## View and Enter Grades by Groups and Sections

Last Modified on 03/03/2023 1:43 pm CST

You can view and enter Grades by User (default), Groups, and Sections.

## **View and Enter Grades**

1. From the navbar, click [Grades], and then click the [Enter Grades] tab.

| Course Management 🗸 | Content | Grades | Course Activities 🗸 | Collaboration ~ | VTAC Support |
|---------------------|---------|--------|---------------------|-----------------|--------------|
|                     |         |        |                     |                 |              |

2. In the View By drop-down list, select [Groups] or [Sections], and click Apply.

| Enter Grades                        | Manage Grades | Schemes      | Setup Wizard   |         |
|-------------------------------------|---------------|--------------|----------------|---------|
| Import                              | Export        | Switch to Sp | readsheet View | More Ac |
| View By: Us<br>Search F Use<br>Grou |               | Show Sea     | arch Options   |         |
| 🔀 Email                             |               |              |                |         |

3. If Groups is chosen, select the Group(s) to display, and click [Apply].

| Enter Grades | Manage Grades | 5    | Schemes       | Setup Wiz     | ard |              |
|--------------|---------------|------|---------------|---------------|-----|--------------|
| Import       | Export        | S    | witch to Spre | eadsheet Viev | v   | More Actions |
| View By: Gro | oups ~ Gro    | ups: | Group         | 01            | ~   | Apply        |
| Search For   |               | Q    | Discussio     | on Groups     |     |              |
|              |               |      | Group         | 1             |     |              |
|              |               |      | Group         | 2             |     |              |
|              |               |      | Group         | 3             |     |              |

• If Sections is chosen, select the Section to display, and click [Apply].

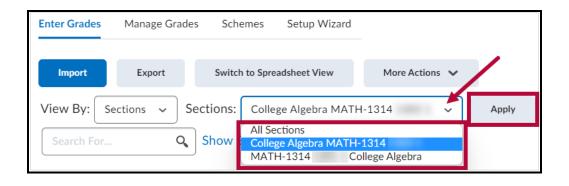

4. Add grades as usual. Refer to Enter Grades (https://vtac.lonestar.edu/help/a176) for more information.